## **שימוש ב- Eclipse במעבדת המחשבים**

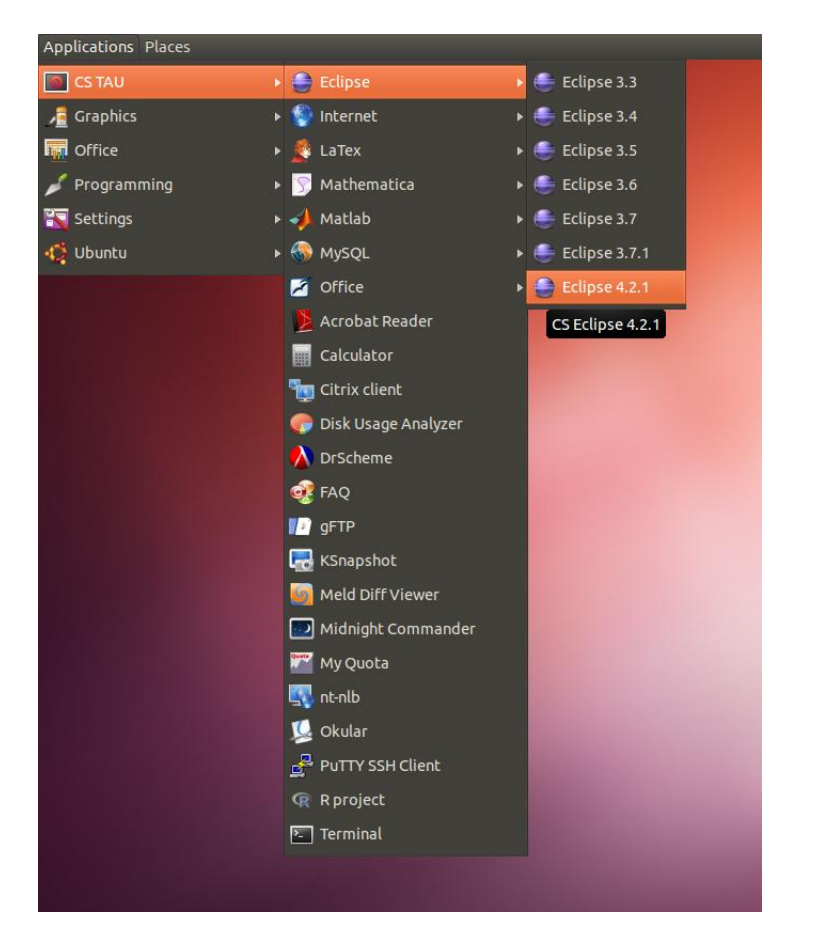

.1 היכנסו ל- Eclipse > TAU CS ובחרו בגרסת Eclipse העדכנית ביותר

.2 סגרו את מסך ה- Welcome

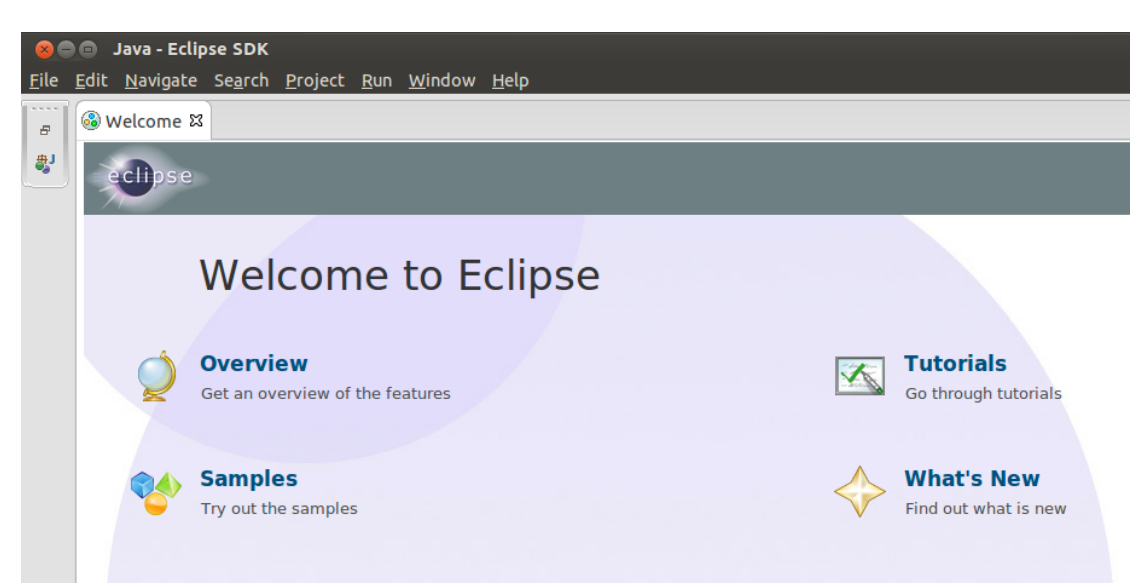

.3 פתחו את תפריט Preferences > Window

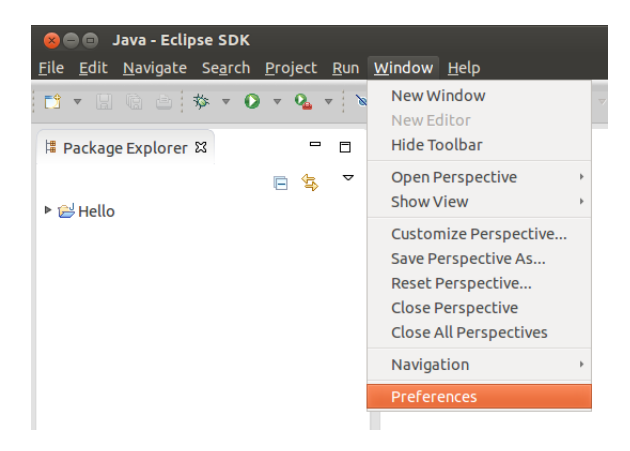

.4 חפשו "jre "בתיבה בצד שמאל למעלה והיכנסו ל-JREs Installed. תופיע לכם רשימת כל גרסאות ה- java ש- Eclipse מכירה. אם אין שם גרסה 7 ומעלה, לחצו על ...Add ובחרו ב- .Standard VM

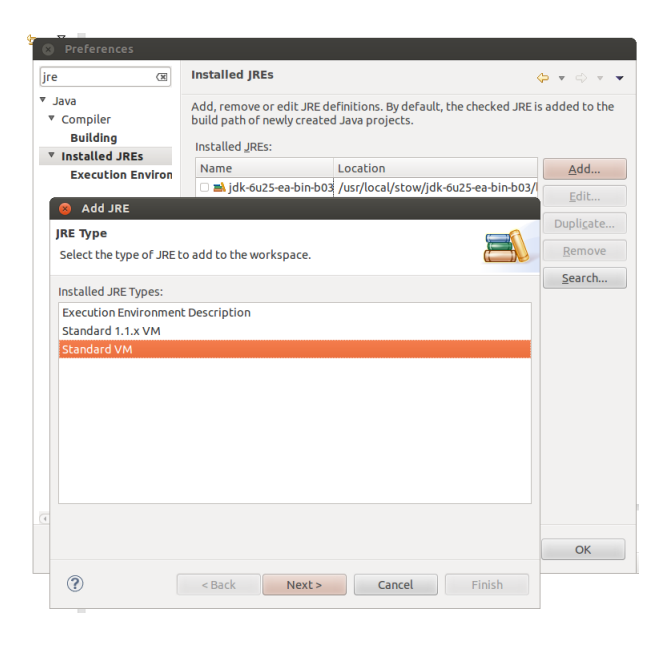

.5 הכניסו את הכתובת 05\_1.7.0jdk/lib/local/usr/ ותנו שם לגרסה. לחצו על Finish.

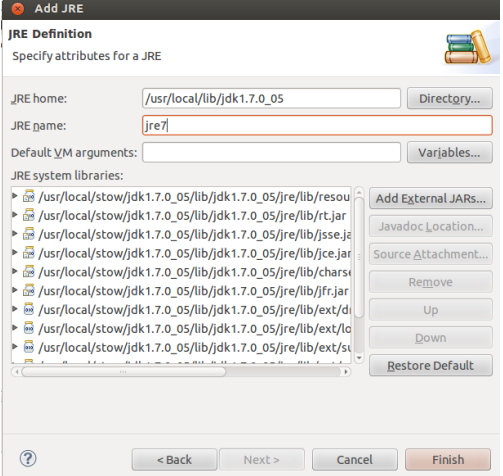

.6 כעת, חפשו complier והיכנסו ל- Compiler > Java. ודאו שהגרסא שה- compliance settings מכוונים ל.1.7- לחצו על OK.

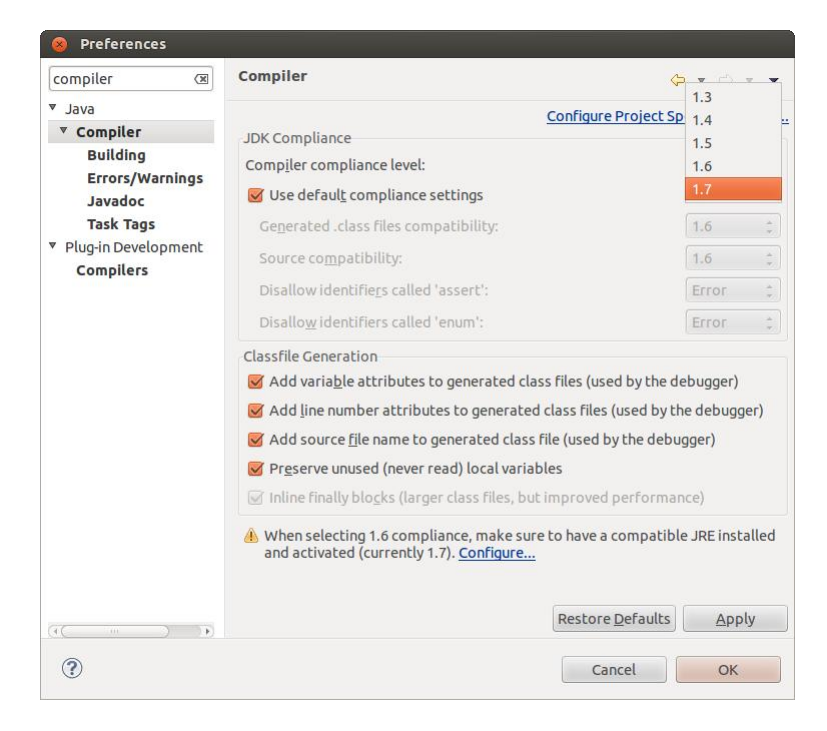